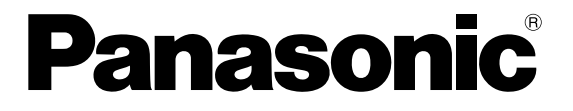

**Analogsensor**

# **HL-G1 Kurzanleitung**

## **Inhaltsverzeichnis**

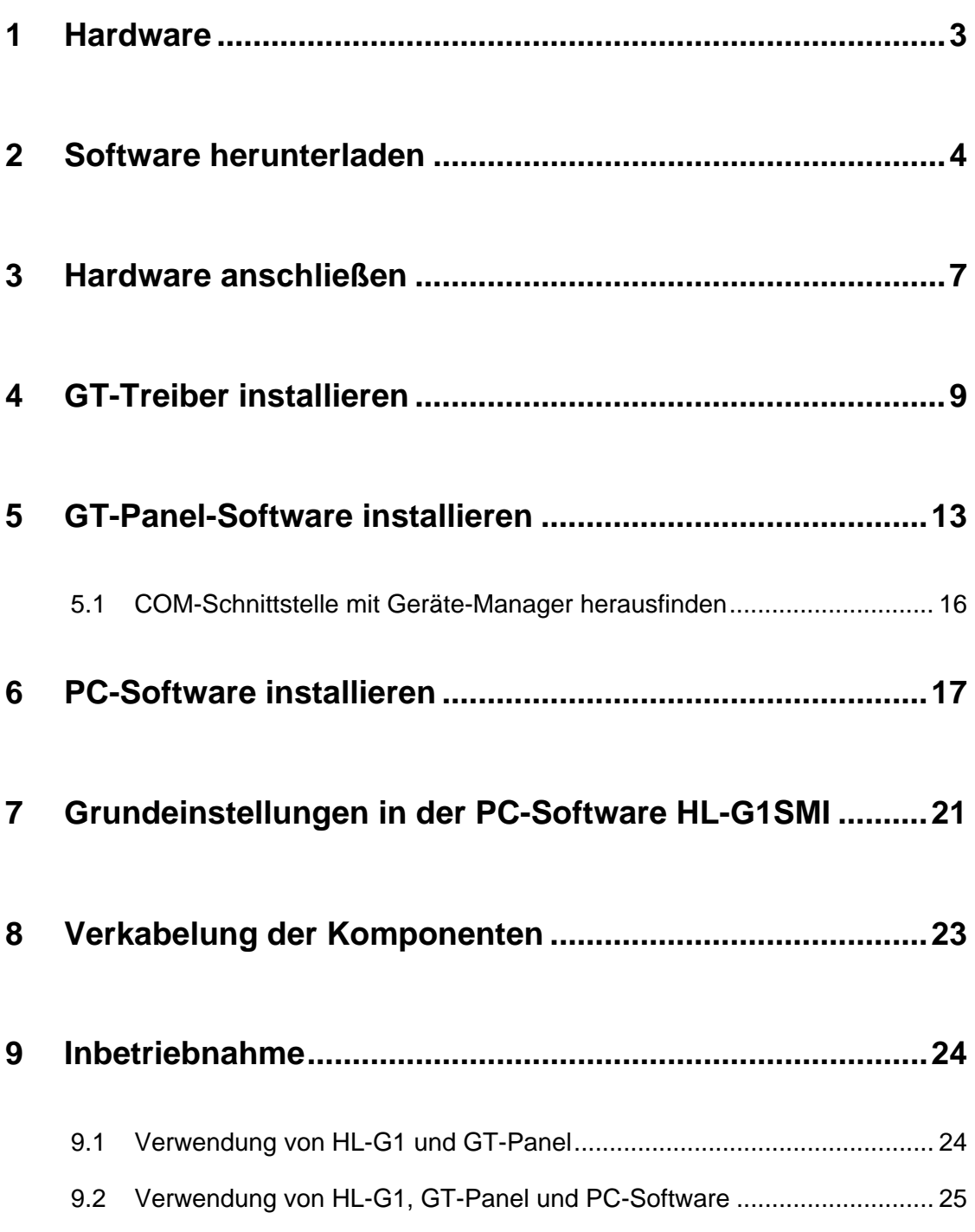

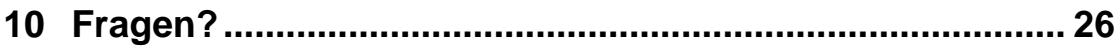

## <span id="page-3-0"></span>**1 Hardware**

Der HL-G1xx-S-J und das GT-Panel sind angekommen.

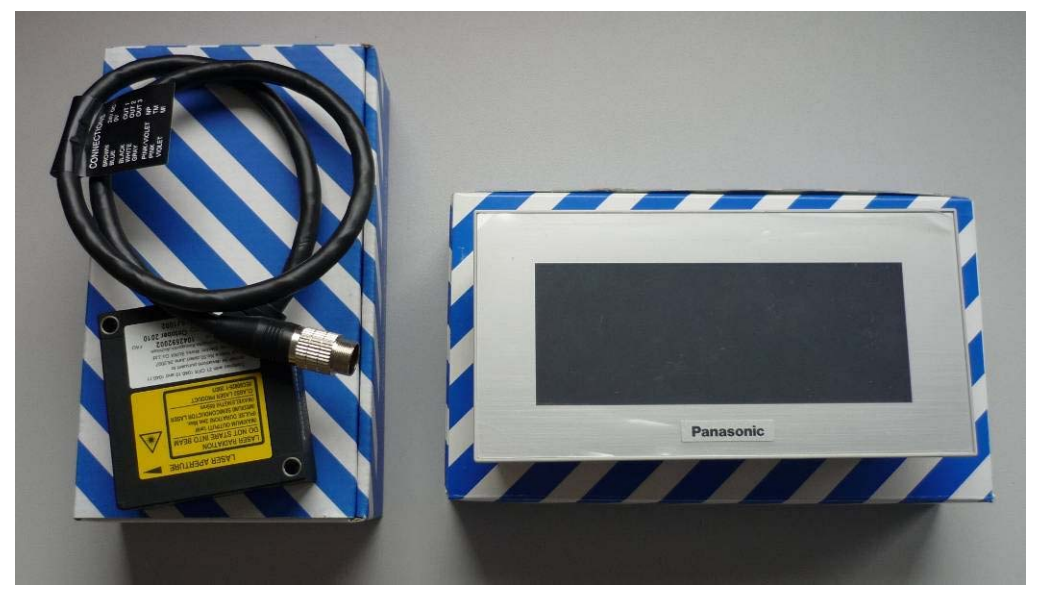

Bitte stellen Sie ein USB-zu-Mini-USB-Kabel für den Anschluss des GT-Panels an den PC bereit.

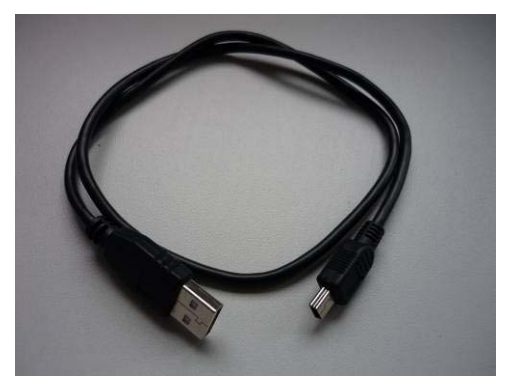

### <span id="page-4-0"></span>**2 Software herunterladen**

Die Applikations-Software finden Sie auf unserer Homepage http://www.panasonic-electric-works.com/peweu/de/html/27143.php:

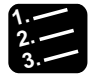

### **3. Vorgehensweise**

**1. Klicken Sie bei der gewünschten Software (HL-G1 GTxx software, HL-G1 setting software) auf das Download-Symbol.** 

HOME / IHR PANASONIC ELECTRIC WORKS / DOWNLOADS BY PRODUCT NAME / SENSORS / HL-G1

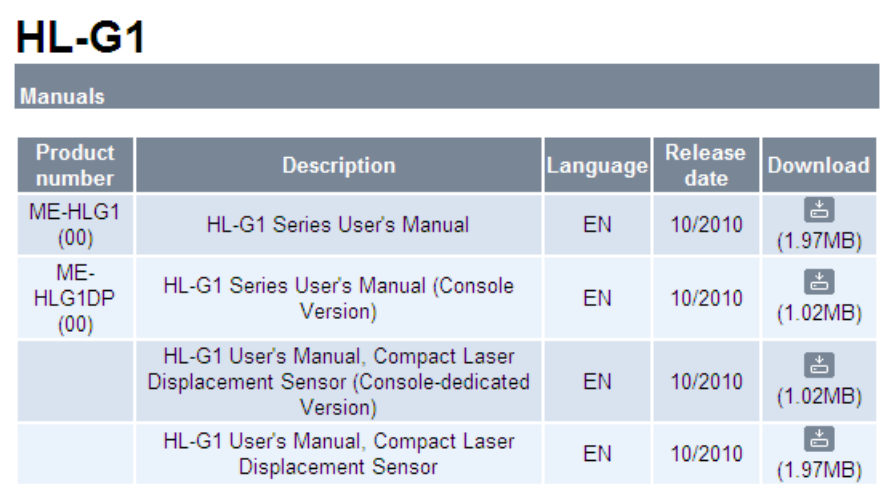

#### Software

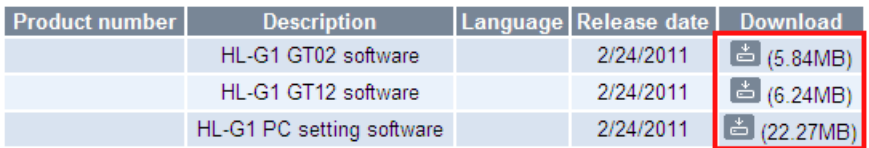

Damit gelangen Sie zu unserem passwortgeschütztem Bereich.

# Login Log In Login Bereits registrierte Kunden E-Mail Adresse Passwort **E ABSENDEN** Datenschutzerklärung

**2. Haben Sie bereits Zugangsdaten, melden Sie sich mit Ihrer E-Mail-Adresse und Ihrem Passwort an**  oder

**Haben Sie noch keine Zugangsdaten, dann registrieren Sie sich als Neukunde.** 

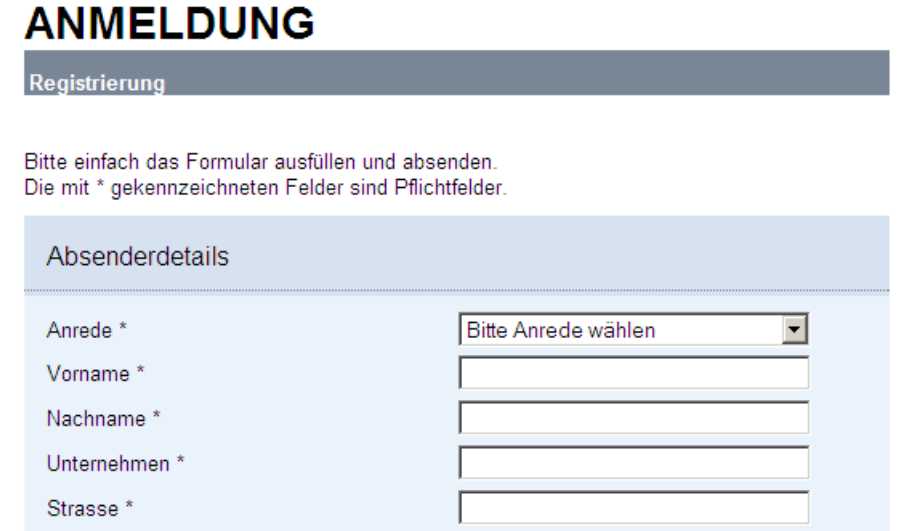

Füllen Sie das Online-Formular aus, um vom kostenlosen Angebot für Mitglieder zu profitieren.

**3. Nachdem Sie sich registriert haben, rufen Sie die Seite mit den gewünschten Software-Dateien** 

**http://www.panasonic-electric-works.com/peweu/de/html/27143.php wieder auf.** 

#### **4. Speichern Sie alle benötigten Dateien in einen Ordner.**

Merken Sie sich den Ordner für die Installation der GT-Treiber (siehe "GT-Treiber installieren" auf Seite [9](#page-9-0)).

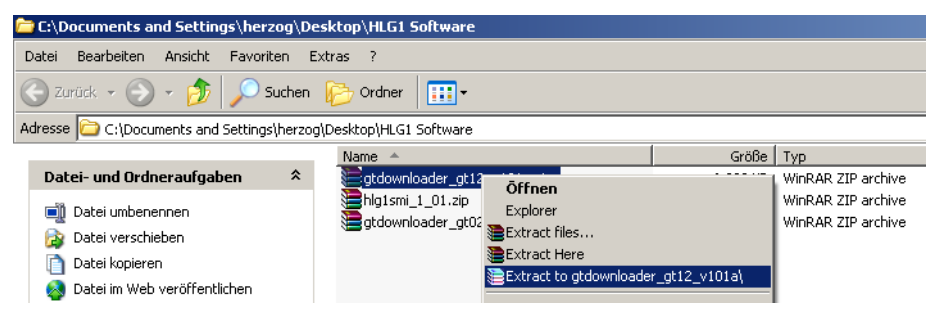

#### **5. Entpacken Sie die ZIP-Datei.**

Es wird ein neuer Unterordner mit dem gleichen Namen wie die ZIP-Datei erstellt.

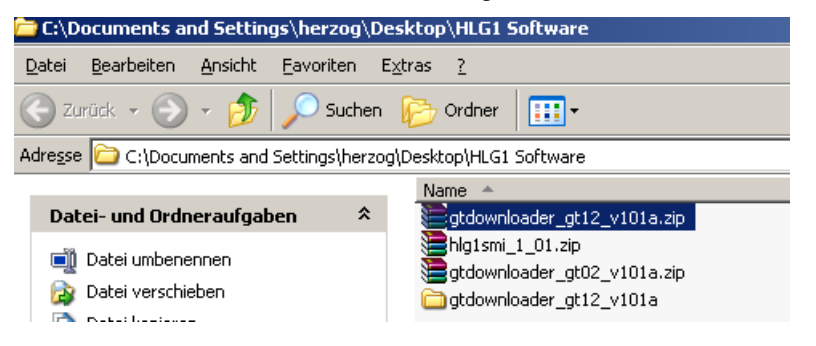

**6. Wiederholen Sie diesen Schritt mit allen gezippten Dateien.** 

## <span id="page-7-0"></span>**3 Hardware anschließen**

Bevor Sie die Software auf Ihrem GT-Panel installieren, müssen Sie das GT-Panel anschließen.

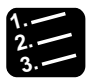

### **3. Vorgehensweise**

**1. Schließen Sie das GT-Panel an die Anschlüsse +24 V und 0V an.** 

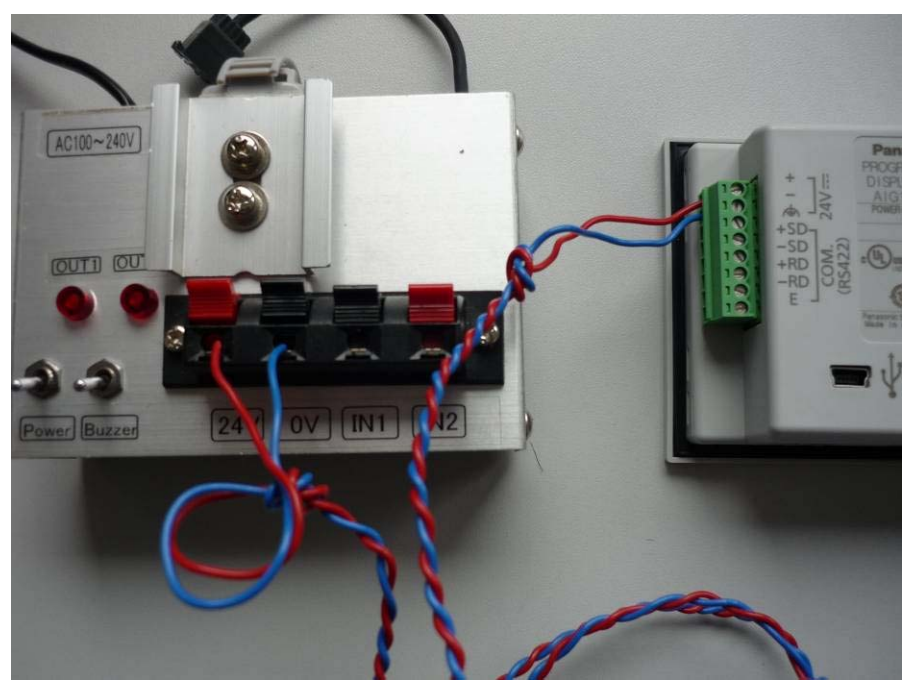

**2. Schließen Sie das GT-Panel mit dem USB-zu-Mini-USB-Kabel an Ihren PC an.** 

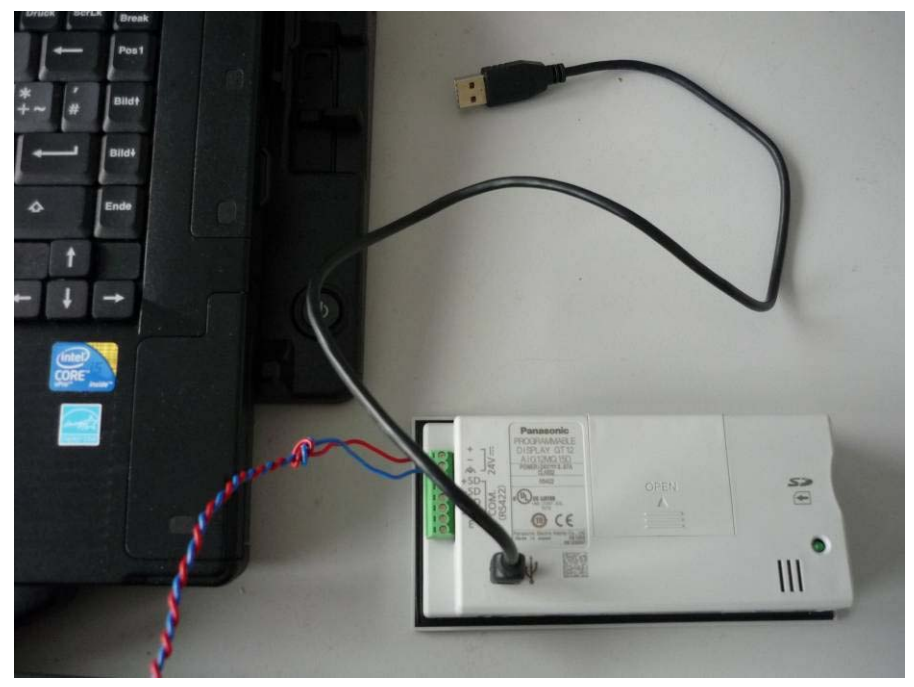

**3. Schalten Sie die Stromversorgung ein.** 

Das GT-Panel fährt hoch. Nach einigen Sekunden erscheint auf dem Display:

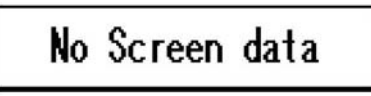

### <span id="page-9-0"></span>**4 GT-Treiber installieren**

Ihr PC wird neue Hardware finden und den Hardware-Assistenten starten.

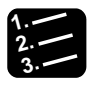

### **3. Vorgehensweise**

**1. "Ja, und jedes Mal, wenn ein Gerät angeschlossen wird" wählen. Wählen Sie [Weiter].** 

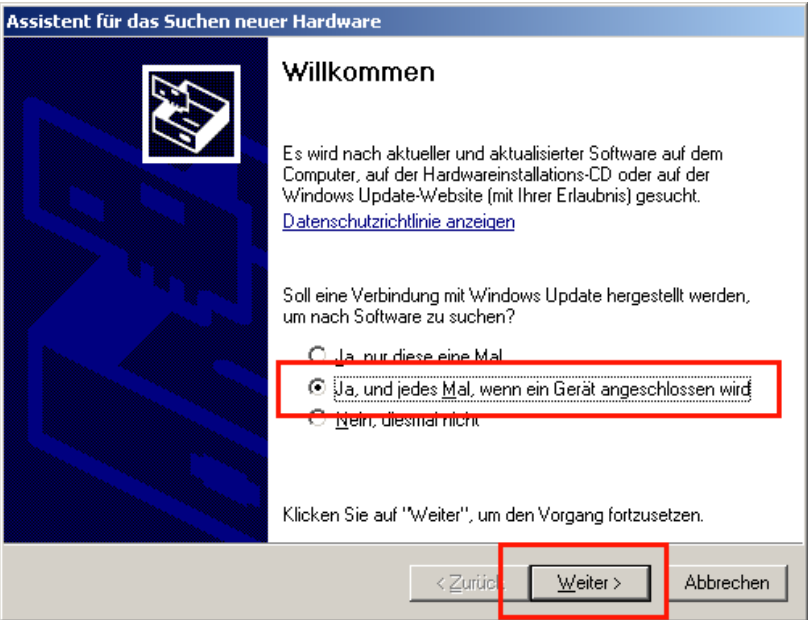

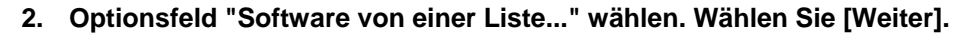

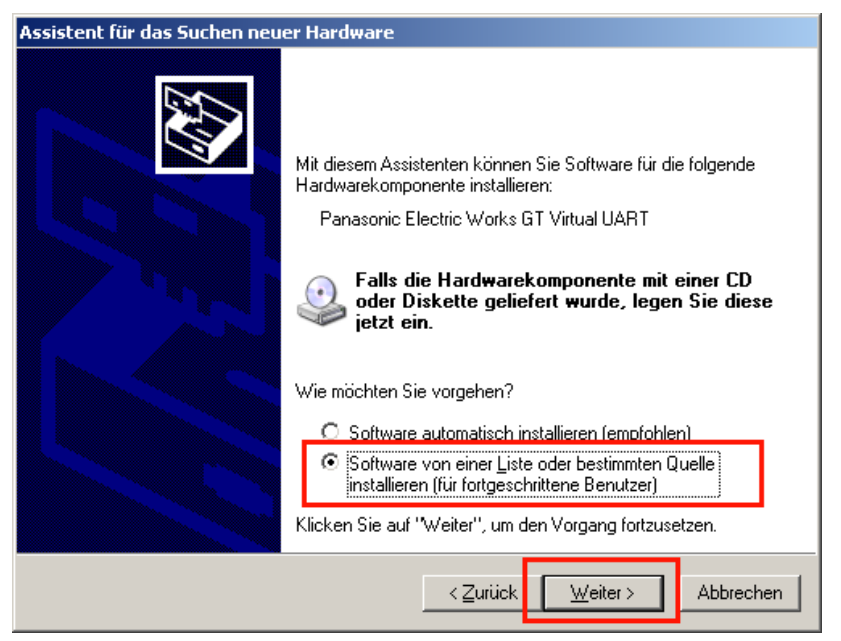

**3. Durchsuchen Sie Ihren PC nach dem Order, in dem Sie die heruntergeladene Software gespeichert haben (siehe "Software herunterladen" auf Seite [4\)](#page-4-0).** 

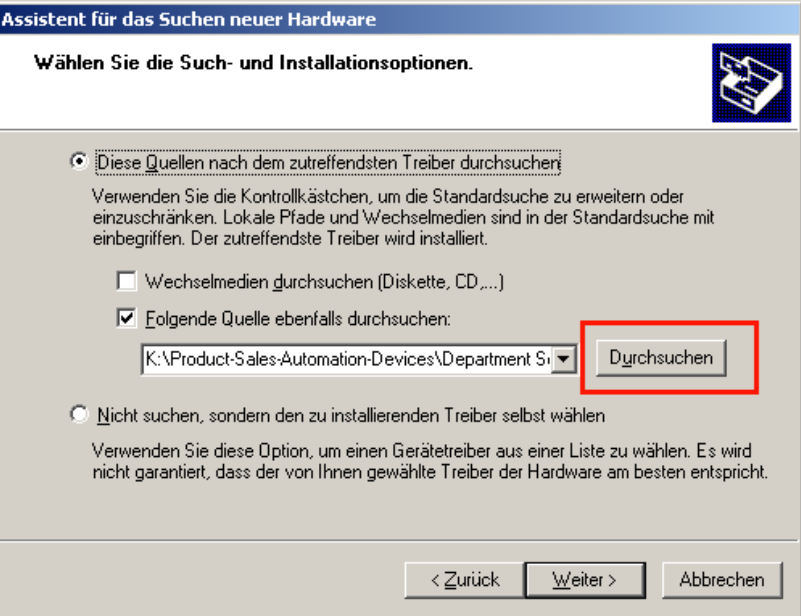

**4. Navigieren Sie zum Ordner "GTVUART".** 

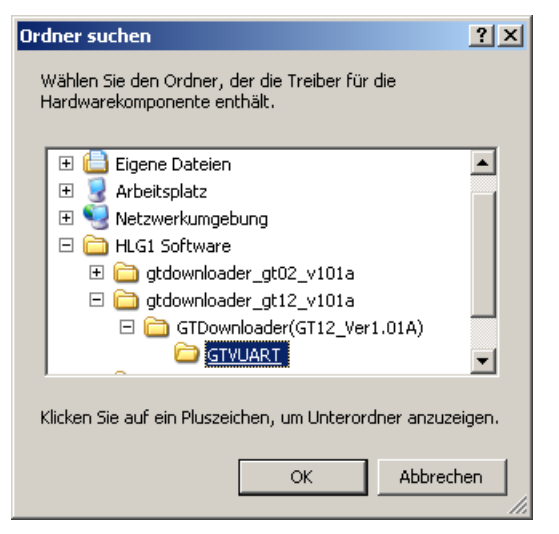

- **5. Wählen Sie [OK].**
- **6. Wählen Sie [Weiter].**

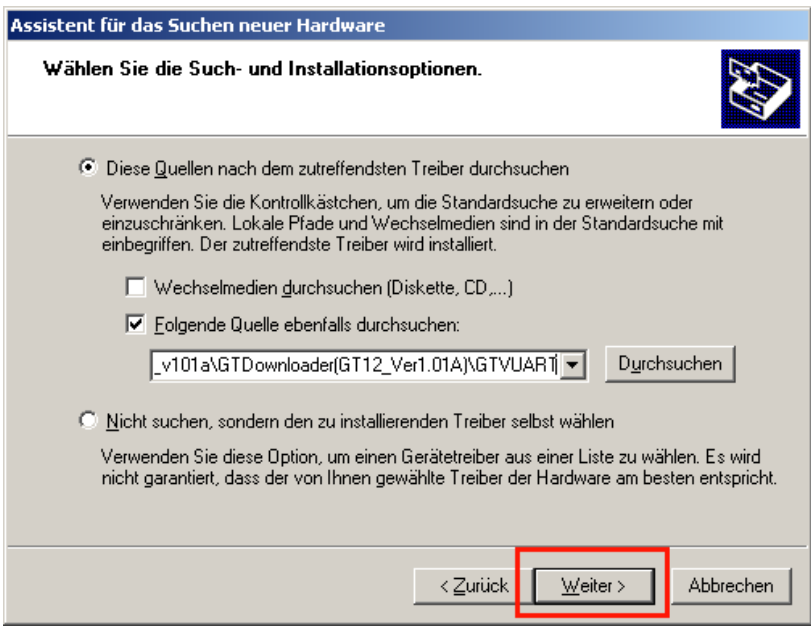

Die Software-Installation wird gestartet.

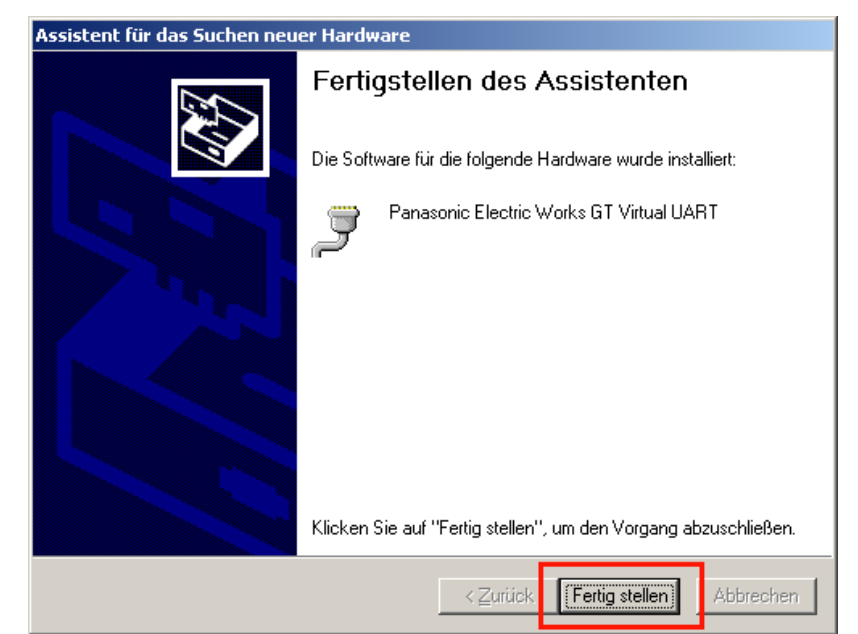

**7. Wenn die Software-Installation abgeschlossen ist, [Fertig stellen] wählen.** 

### <span id="page-13-0"></span>**5 GT-Panel-Software installieren**

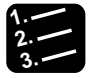

### **3. Vorgehensweise**

- **1. Gehen Sie zu dem Ordner, in den Sie die heruntergeladene Software gespeichert haben (siehe "Software herunterladen" auf Seite [4](#page-4-0)).**
- **2. Öffnen Sie den Ordner "GTdownloader\_gt\_xx\_xxx".**

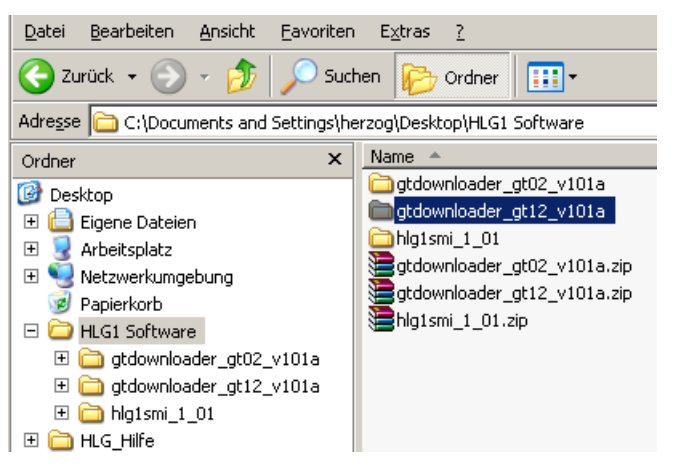

**3. Öffnen Sie den Ordner "GTDownloader".** 

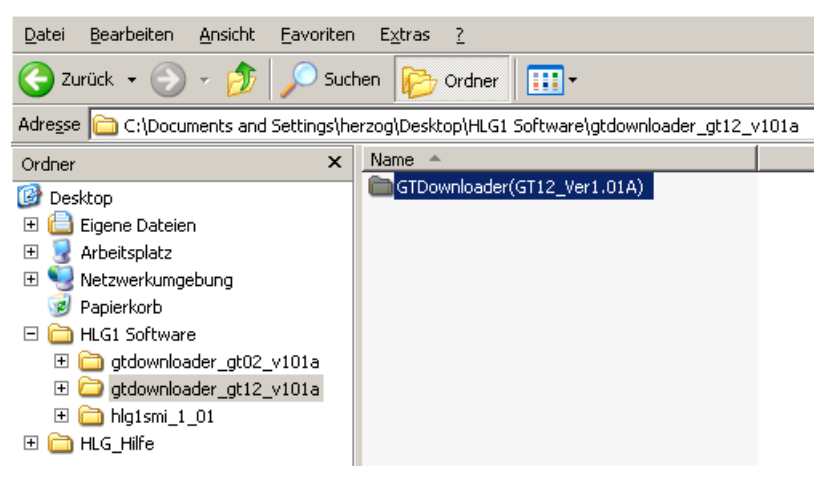

**4. "GTDownloader.exe" doppelklicken.** 

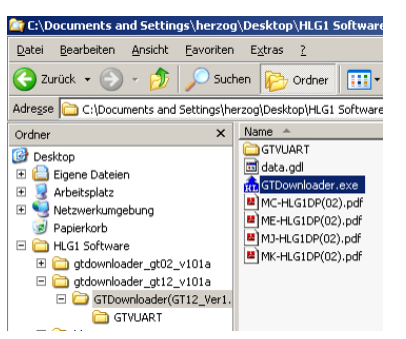

Der Dialog "GTDownloader" öffnet sich.

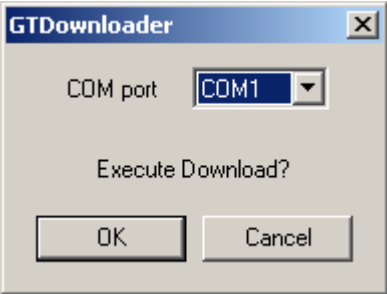

- **5. Finden Sie heraus, welche COM-Schnittstelle das GT-Panel verwendet (siehe "COM-Schnittstelle mit Geräte-Manager herausfinden" auf Seite [16](#page-16-0)).**
- **6. Wählen Sie die richtige COM-Schnittstelle aus.**
- **7. Wählen Sie [OK].**

Die Datenübertragung startet. **Bitte die Verbindung nicht unterbrechen!**

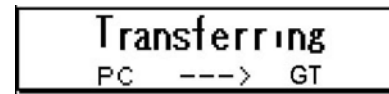

Nach einer gewissen Zeit erscheint die folgende Anzeige:

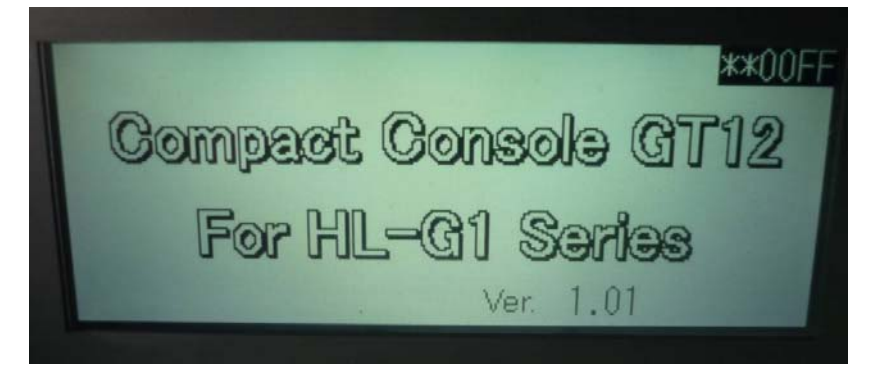

**8. Wählen Sie [OK], wenn die Software erfolgreich auf Ihrem GT-Panel installiert wurde.** 

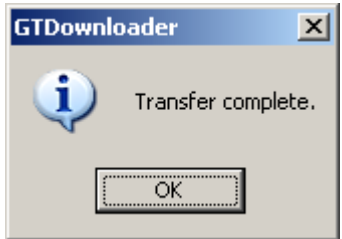

#### **9. Schalten Sie die Versorgungsspannung aus.**

Der HL-G1 kann jetzt an das GT-Panel angeschlossen werden.

#### **Und jetzt?**

- Sie wollen den Sensor und das GT-Panel verwenden (siehe "Verwendung von HL-G1 und GT-Panel" auf Seite [24\)](#page-24-1).
- Sie wollen auch noch die PC-Software HL-G1SMI installieren (siehe "PC-Software installieren" auf Seite [17](#page-17-0)).

### <span id="page-16-0"></span>**5.1 COM-Schnittstelle mit Geräte-Manager herausfinden**

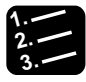

#### **3. Vorgehensweise**

- **1. Öffnen Sie den Geräte-Manager, z. B. über die Systemsteuerung: System Hardware Geräte-Manager.**
- **2. Klicken Sie auf "Ports (COM & LPT)".**

Das Panasonic GT-Panel wird angezeigt.

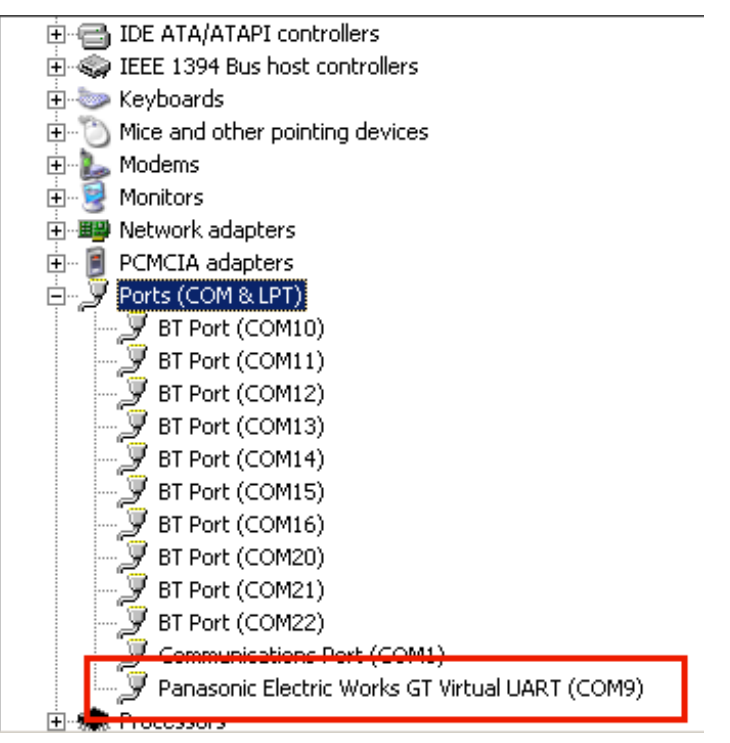

**3. Merken Sie sich die Nummer der COM-Schnittstelle, z.B. COM9.** 

### <span id="page-17-0"></span>**6 PC-Software installieren**

Folgende Betriebssysteme werden unterstützt:

- Microsoft Windows® XP Professional 32 Bits (SP2) oder später
- Microsoft Windows® Vista Business 32 Bits
- Microsoft Windows® 7 Professional 32 Bits

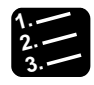

#### **3. Vorgehensweise**

- **1. Durchsuchen Sie Ihren PC nach dem Order, in dem Sie die heruntergeladene Software gespeichert haben (siehe "Software herunterladen" auf Seite [4\)](#page-4-0).**
- **2. Öffen Sie den Ordner "hlg1smi\_1\_01\Setup" und doppelklicken Sie "Setup.exe".**

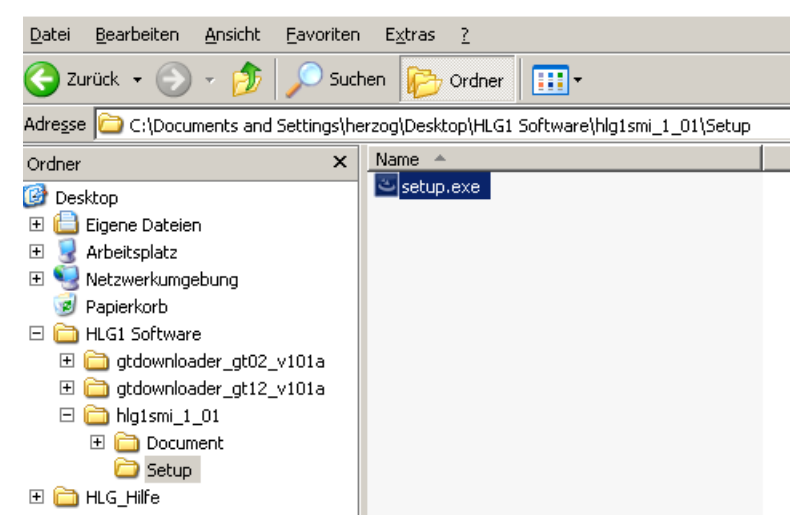

**3. Wählen Sie die gewünschte Sprache aus.** 

**4. Wählen Sie [OK].** 

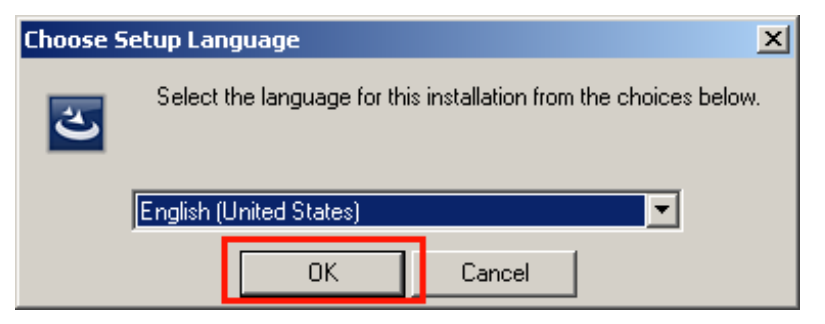

Der HL-G1SMI Installationsassistent öffnet sich.

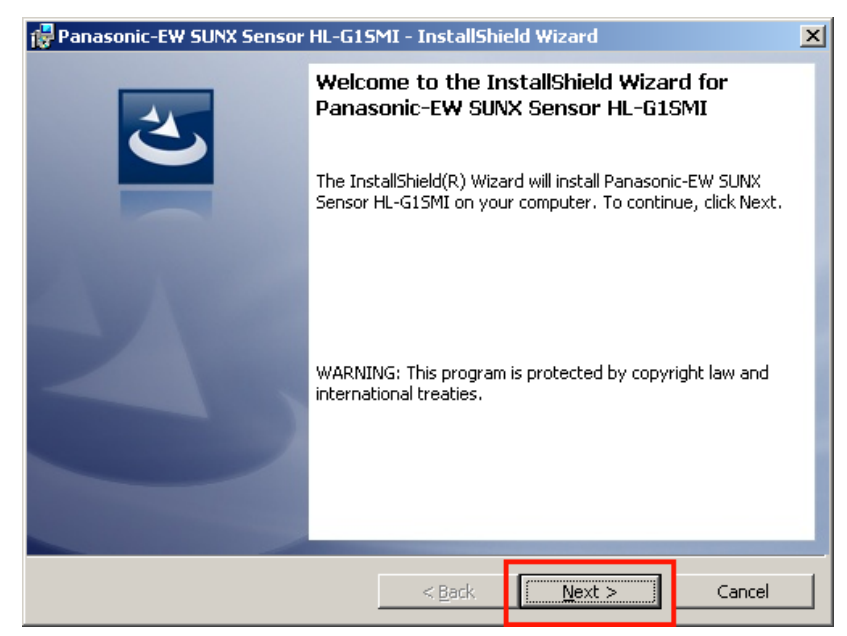

**5. Wählen Sie [Next].** 

**6. Akzeptieren Sie die Lizenzbedingungen (License Agreement).** 

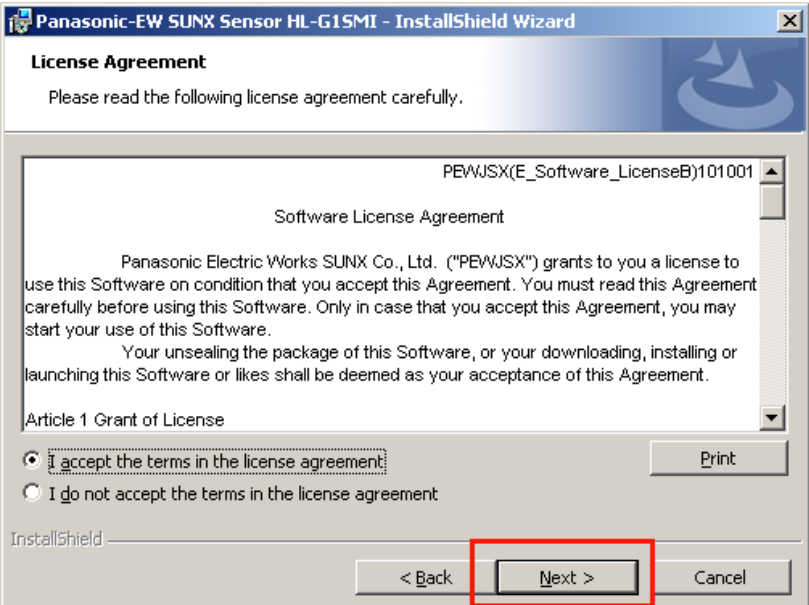

### **7. Wählen Sie [Next].**

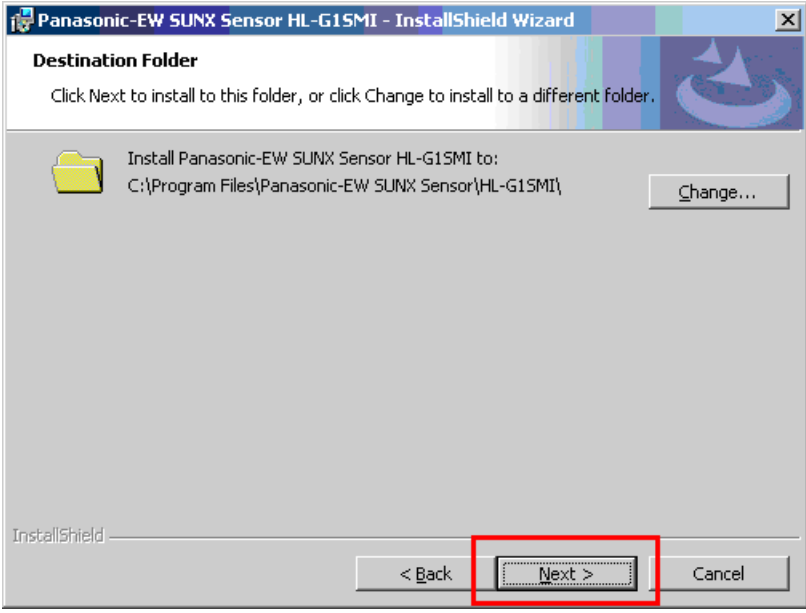

**8. Wählen Sie [Next].** 

### **9. Wählen Sie [Install].**

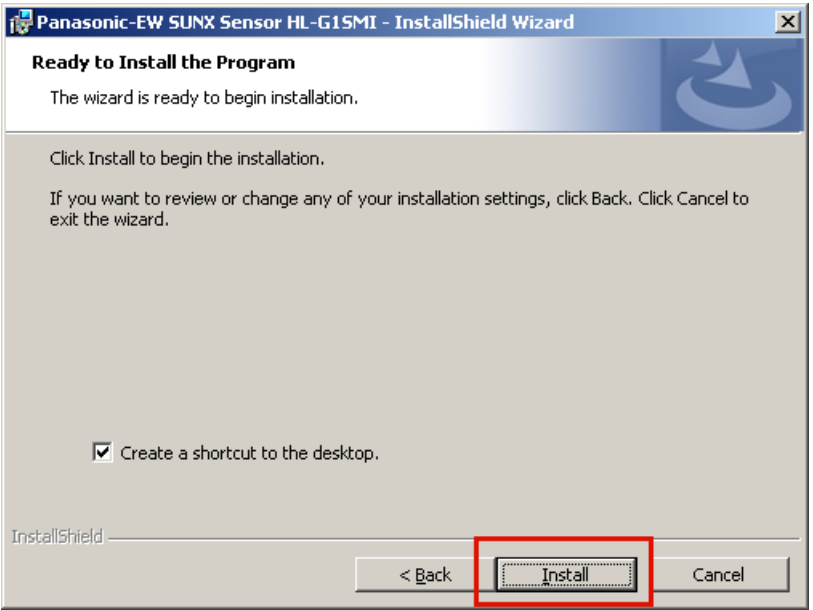

Die Installation beginnt.

#### **10. Wenn die Installation abgeschlossen ist, wählen Sie [Finish].**

Die PC-Software HL-G1SMI ist jetzt installiert und kann über das Symbol auf dem Desktop geöffnet werden.

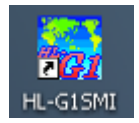

### <span id="page-21-0"></span>**7 Grundeinstellungen in der PC-Software HL-G1SMI**

Das Hauptfenster wird nach dem Öffnen der Software angezeigt.

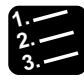

**3. Vorgehensweise**

**1. System(S) SW Performance Setting** 

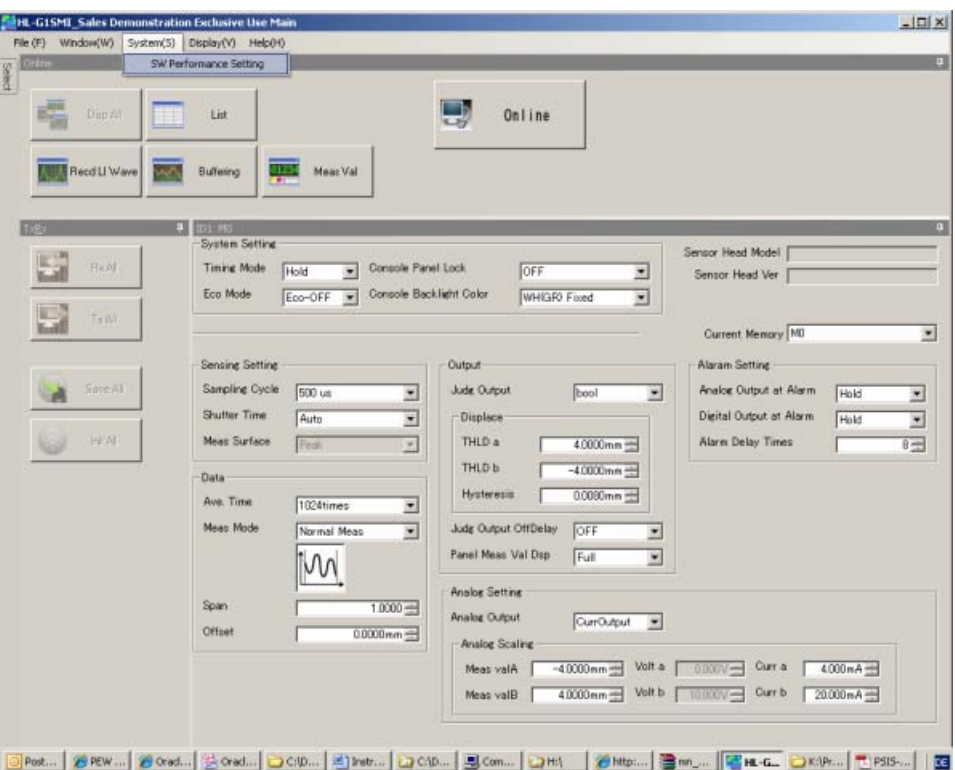

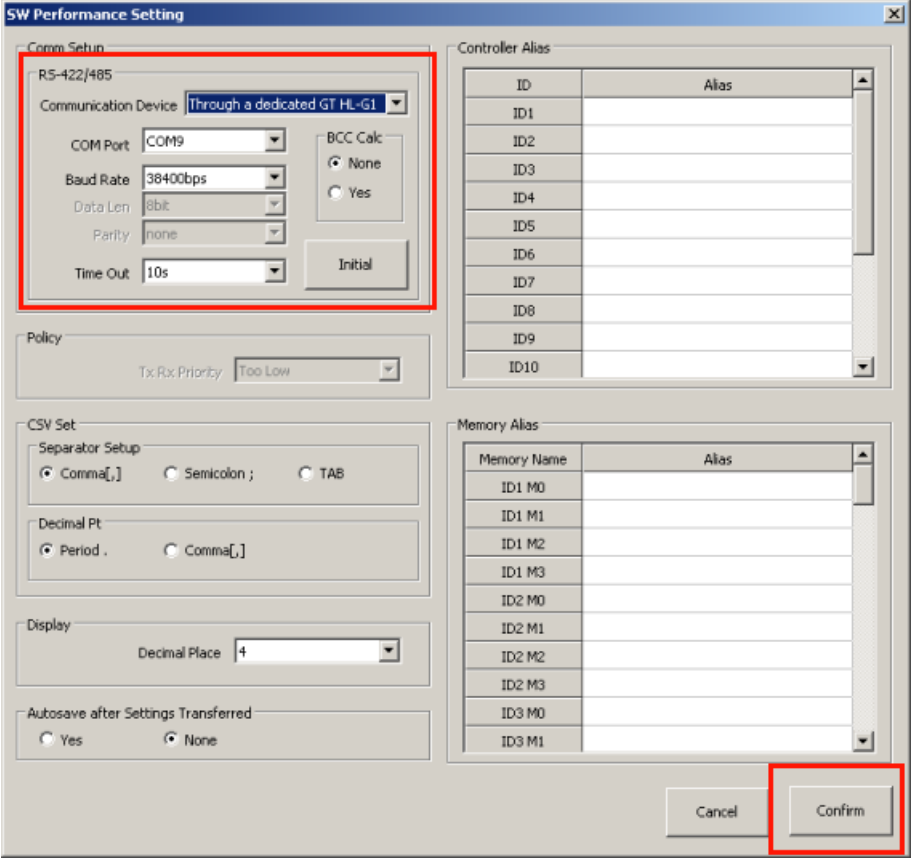

Der Dialog "SW Performance Setting" öffnet sich.

#### **2. Wählen Sie bitte nachfolgende Einstellungen aus:**

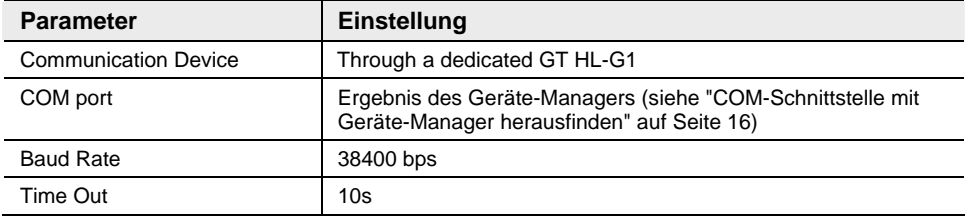

### **3. Wählen Sie [Confirm].**

Das Fenster schließt und Sie kehren zum Hauptfenster zurück. Die Software kann jetzt mit dem Sensor HL-G1 benutzt werden.

### <span id="page-23-0"></span>**8 Verkabelung der Komponenten**

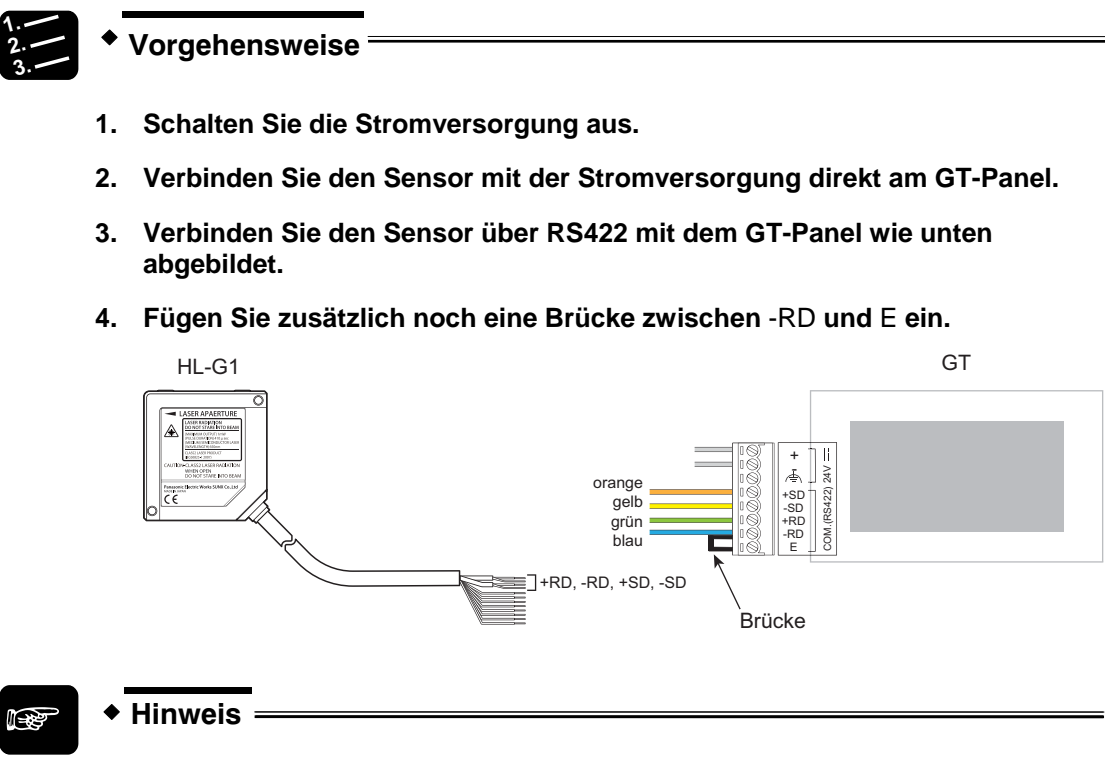

- **Bitte achten Sie darauf, dass keines der ungenutzten, offenen Drahtenden kurz geschlossen ist.**
- **Einstellung: "Terminating resistor ON" (Anschlusswiederstand AN).**

## <span id="page-24-0"></span>**9 Inbetriebnahme**

### **9.1 Verwendung von HL-G1 und GT-Panel**

<span id="page-24-1"></span>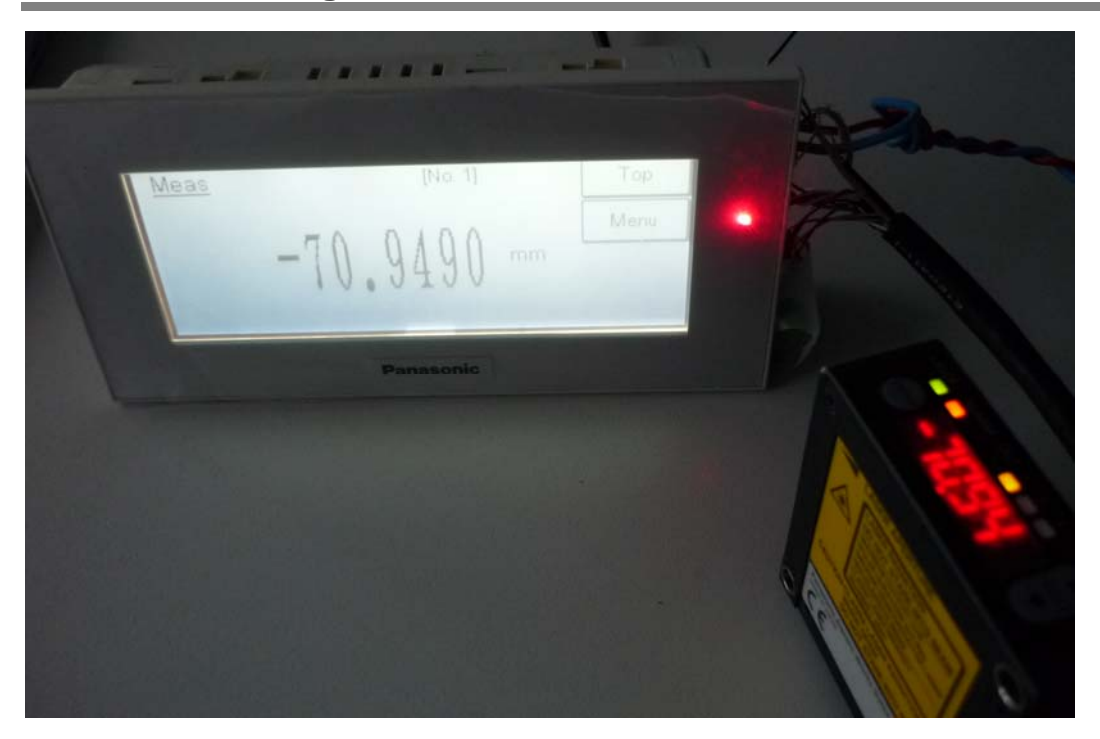

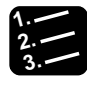

### **3. Vorgehensweise**

**1. Schalten Sie die Versorgungsspannung an.** 

Das GT-Panel fährt hoch. Der Laserabstandssensor HL-G1 beginnt mit der Aussendung des Laserstrahls.

**2. Richten Sie den Laserstrahl auf ein Testobjekt innerhalb des Messbereichs.** 

Das GT-Panel zeigt den Messwert analog zum Sensordisplay an.

### <span id="page-25-0"></span>**9.2 Verwendung von HL-G1, GT-Panel und PC-Software**

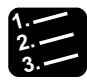

#### **3. Vorgehensweise**

- **1. Stellen Sie sicher, dass das GT-Panel mit dem PC verbunden ist und die komplette Software gemäß der vorherigen Beschreibungen installiert ist und alle Grundeinstellungen vorgenommen sind.**
- **2. Schalten Sie die Versorgungsspannung ein.**
- **3. Öffnen Sie die Software HL-G1SMI z.B. über das Desktop-Symbol.**

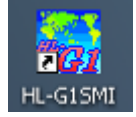

#### **4. Wählen Sie die Online-Schaltfläche.**

Wenn der Online-Schriftzug rot wird, ist die Inbetriebnahme Ihres neuen HL-G1-Sensors erfolgreich abgeschlossen und der Sensor ist online.

# <span id="page-26-0"></span>**10 Fragen?**

Wenn nicht alles wie beschrieben funktioniert, rufen Sie uns an unter: +49 8024 648 737.

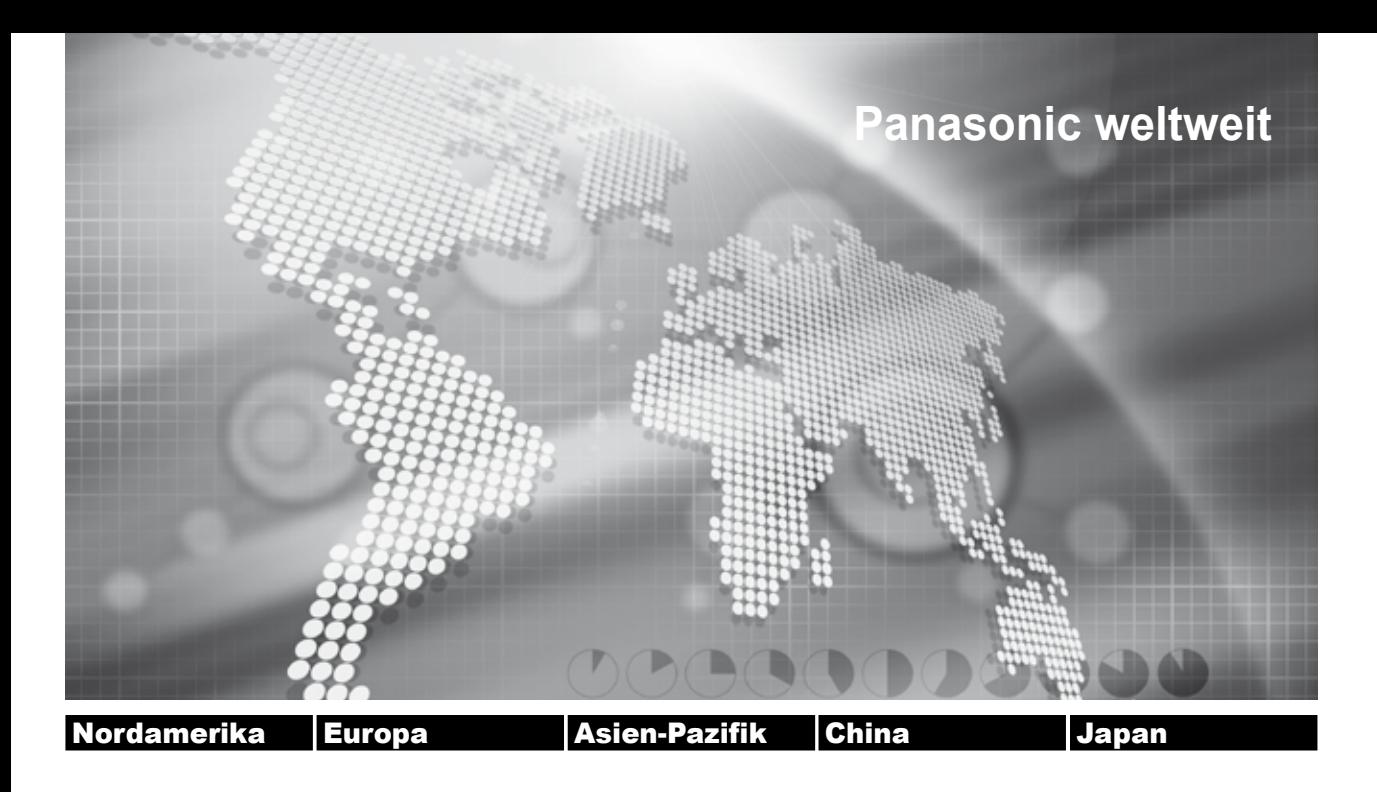

### **Panasonic Electric Works Niederlassungen**

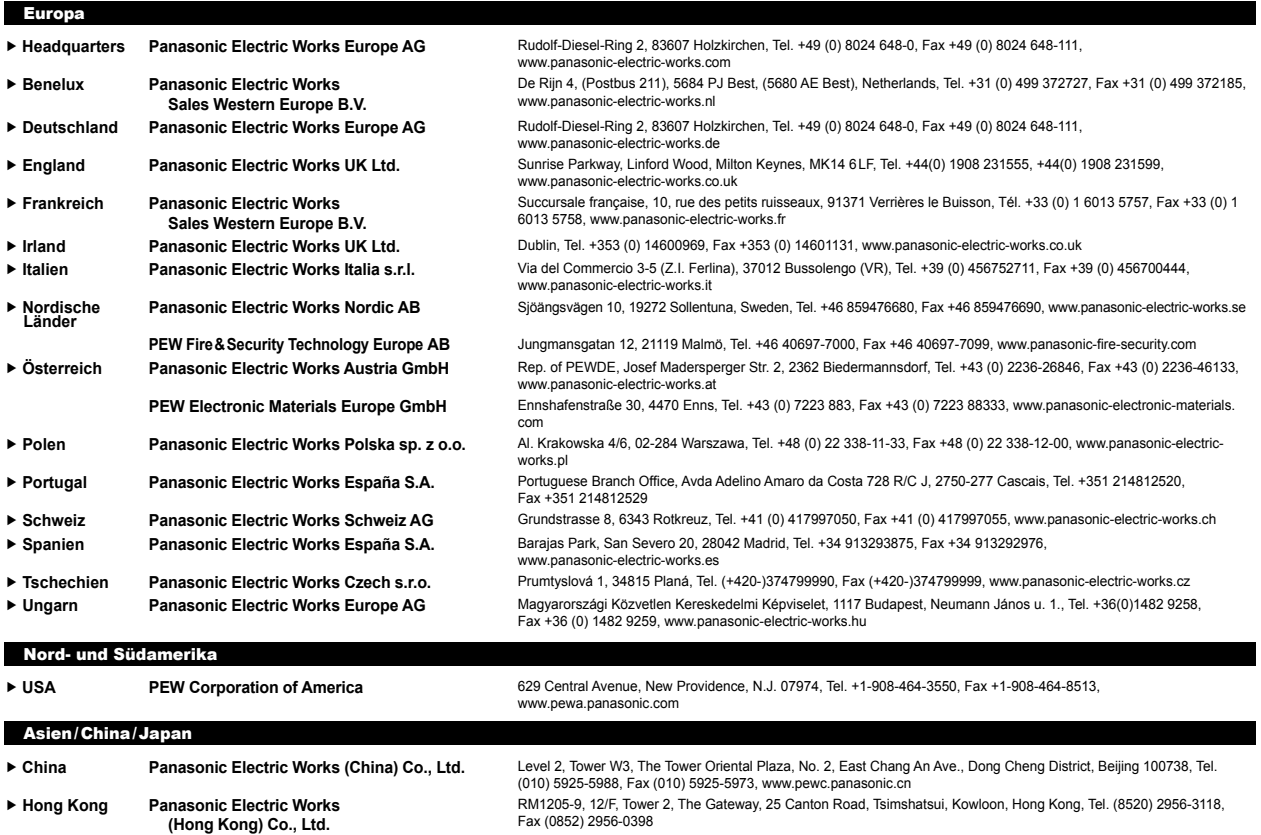

f **Japan Panasonic Electric Works Co., Ltd.** 1048 Kadoma, Kadoma-shi, Osaka 571-8686, Japan, Tel. (06)-6908-1050, Fax (06)-6908-5781

http://panasonic-electric-works.net f **Singapore Panasonic Electric Works Asia Pacific Pte. Ltd.** 101 Thomson Road, #25-03/05, United Square, Singapore 307591, Tel. (06255)-5473, Fax (06253)-5689